## **PANDUAN BAGI MAHASISWA**

Secara *default*, seluruh mahasiswa aktif dan alumni (yang terdaftar di sistem) dapat mengakses SISO. Untuk dapat login ke dalam SISO, mahasiswa tidak perlu melakukan registrasi akun. Untuk dapat mengakses SISO, mahasiswa hanya perlu mengakses alamat surat.fit.uii.ac.id, selanjutnya melakukan login dengan menggunakan **username: [NIM]** dan **password:[NIM]+[dua digit tanggal lahir]**. Sebagai contoh, mahasiswa dengan **NIM 11523046** dan **tanggal lahir 14 Desember 1997**, dapat melakukan login dengan **username: 11523046** dan **password: 1152304614**.

Sebagai informasi tambahan, setelah mahasiswa berhasil melakukan proses login, disarankan untuk memperbaharui status diri pada menu Ubah Akun. **Tanpa melakukan proses perbaruan data diri pada menu Ubah Akun, seluruh surat yang diajukan tidak akan diproses oleh pihak fakultas.** Data yang wajib untuk diperui adalah *password*, **tempat lahir**, dan **tanggal lahir**.

## **a. Fitur SISO untuk Mahasiswa**

Tampilan halaman utama SISO untuk mahasiswa ditampilkan pada gambar di bawah.

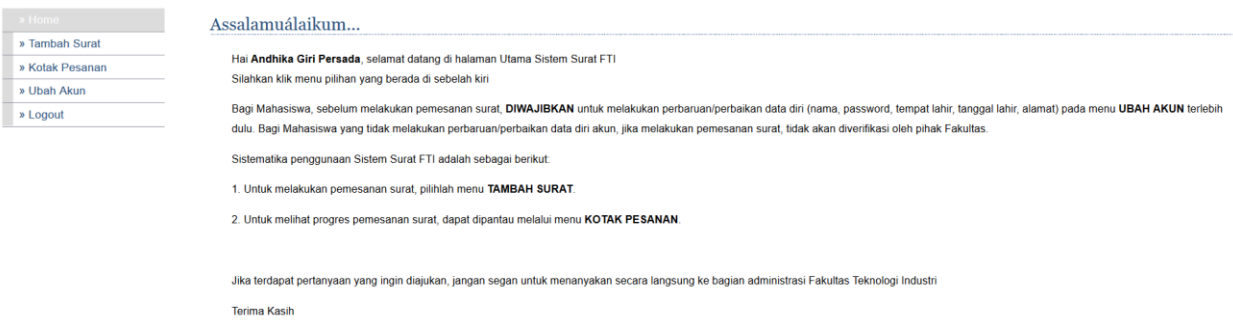

Berdasarkan gambar di atas, terdapat tiga menu yang dapat diakses oleh mahasiswa, yaitu **Tambah Surat, Kotak Pesanan,** dan **Ubah Akun**. **Tambah Surat** dapat digunakan mahasiswa untuk melakukan proses pengajuan surat. Setiap surat yang diajukan oleh mahasiswa dapat dipantau prosesnya melalui **Kotak Pesanan**. Menu terakhir yang dapat diakses oleh mahasiswa adalah **Ubah Akun**. Untuk dapat memproses pengajuan surat, mahasiswa diwajibkan untuk melakukan perbaruan data diri melalui menu ini.

#### **b. Tambah Surat**

Untuk dapat melakukan proses pemesanan surat, mahasiswa dapat mengakses menu **Tambah Surat**. Pada menu tersebut, mahasiswa dapat melakukan proses pemesanan sepuluh jenis surat. Pada setiap jenis surat, terdapat karaktersitik berbeda dari informasi yang harus diisikan mahasiswa. Jadi, perhatikan dengan seksama setiap instruksi yang disajikan oleh SISO. Pada gambar di bawah disajikan tampilan dari menu **Pesan Surat**.

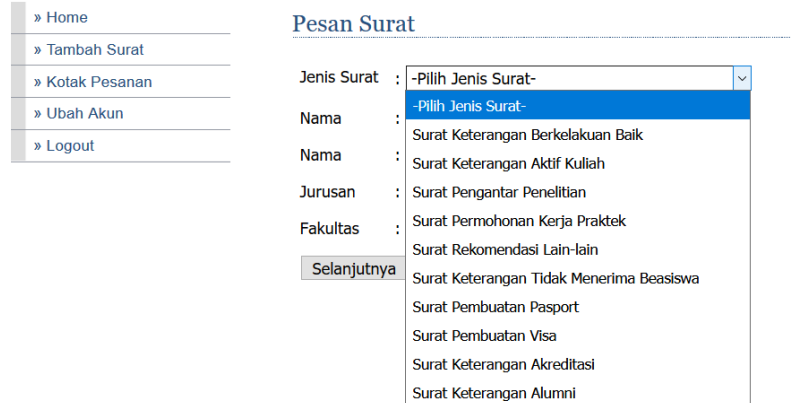

Dari kesepuluh surat yang dapat dipesan, terdapat dua jenis surat, yang memiliki **dua versi bahasa (Indonesia dan Inggris)** yang dapat dipilih, yaitu **Surat Keterangan Aktif Kuliah** dan **Surat Rekomendasi Lain-lain**. Pada gambar di bawah ditampilkan contoh pemesanan surat pada Surat Keterangan Aktif Kuliah.

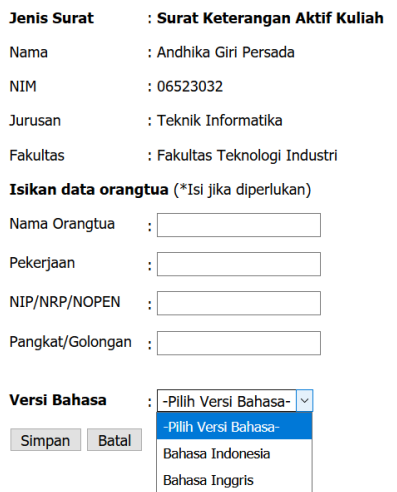

#### **c. Kotak Pesanan**

Mahasiswa dapat memantau status setiap surat yang dipesan melalui menu **Kotak Pesanan**. Status pesanan yang terdapat pada **Kotak Pesanan** antara lain **Sedang dalam proses verifikasi, Surat sudah diverifikasi, Surat ditolak, Surat sudah jadi** ,**Silahkan ambil surat,** dan **surat sudah diambil**. Mahasiswa dapat melalukan proses pembatalan pemesanan surat pada saat status pemesanan surat **Masih sedang dalam proses verifikasi**. Contoh status permohonan surat pada menu **Kotak Pesanan** dapat dilihat pada gambar di bawah.

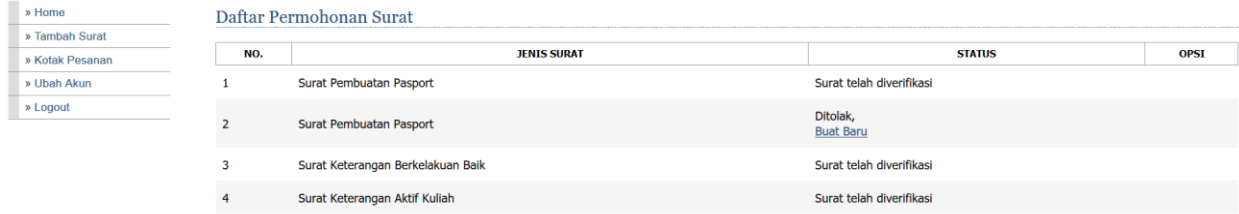

# **d. Ubah Akun**

Untuk dapat memproses pengajuan surat, mahasiswa diwajibkan untuk melakukan perbaruan data diri melalui menu **Ubah Akun**, seperti ditampilkan pada gambar di bawah.

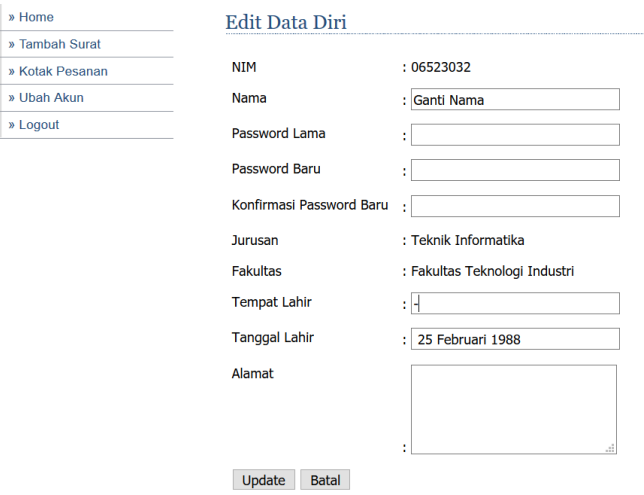

*Password* direkomendasikan untuk diganti sesaat setelah mahasiswa berhasil melakukan proses *login*. Beberapa informasi lain yang wajib diperhatikan dengan seksama dan diperbarui jika terdapat kesalahan, seperti **Nama**, **Tempat Lahir**, dan **Tanggal Lahir (format dalam bahasa Indonesia)**. Beberapa informasi tersebut akan tercatat pada setiap format surat yang dipesan oleh mahasiswa.

### **PENUTUP**

Demikian panduan penggunaan SISO ini dibuat. Secara umum, mungkin masih terdapat beberapa kesalahan yang dapat diperbaiki ke depannya. Diharapkan, bagi karyawan ataupun mahasiswa untuk menyampaikan kepada kami perihal kesalahan yang masih terdapat pada sistem. Selain itu, Jika terdapat kesulitan dalam mengoperasikan sistem dimohon untuk tidak segan mengabari kami. Hal tersebut bermanfaat bagi kami untuk dapat memperbaiki SISO ini agar semakin sempurna ke depannya.